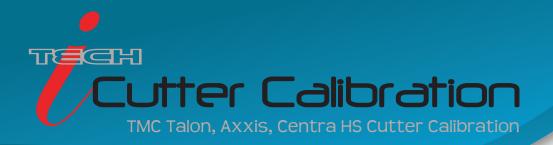

- 1.) Power on the machine, load material, and ready the position of the cutting head along with the force and speed.
- 2.) Open the TMC Remote Panel found on your desktop.

  Note: It may also be found in Start -> All Programs -> Allen Datagraph

  For Windows Vista or later, type "TMC" into the start menu search.
- 3.) Click Home > Cutter Menu > Software to verify you are communicating properly.

  The "Version" field will automatically fill in with your model # and firmware version, etc.

  (If this does not fill in, go to "Home" > "Machine" > "Com Port" to choose the correct com port)

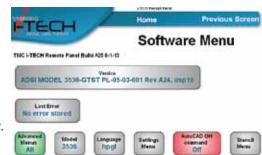

- 4.) Click Home > Cutter Menu > XY Motors > Calibration Square Output
- 5.) Decide what dimensions you would like to calibrate to by choosing the X cut size (length) and Y cut size (width) Choose a rectangle size that is equal to an average size cut you normally perform.
- 6.) Click "Cut Rectangle" and measure the dimensions of the cut rectangle.
- 7.) If adjustment is needed: Click "Calibrate" > input cut dimensions entered & actual measurements of the cut. Click "Update" and the machine will reset. Ready the machine to cut another calibration square.
- 8.) Repeat steps 4, 5, & 6

NOTE: Repeat steps 4 through 8 until calibration is achieved.

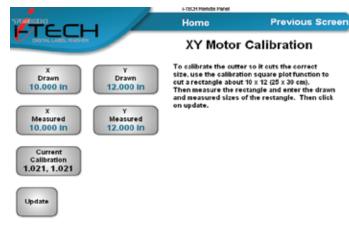

 $Contact \ Allen \ Datagraph\ technical\ support\ @\ http://allendatagraph.com/tech-support/$ 

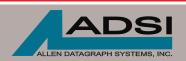

Τ

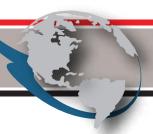